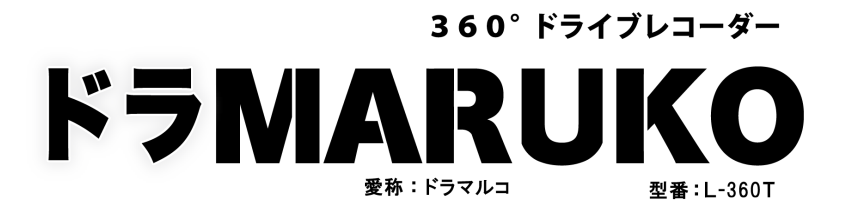

# 取扱説明書

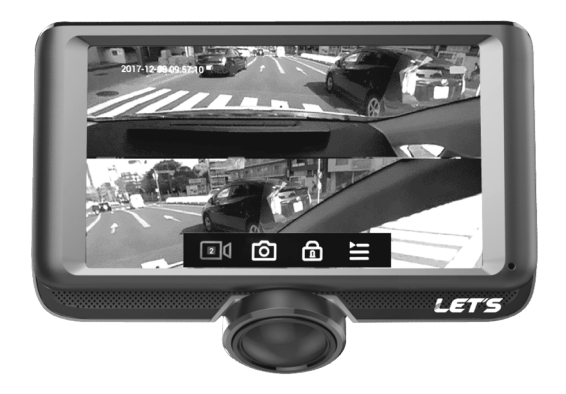

お願い

映像を記録するために、microSD カード(最大 32GB Class10 推奨)が必要で す。同梱品に含まれていませんので、あらかじめお客様でご用意ください。

#式会社 レツツ コーポレーション

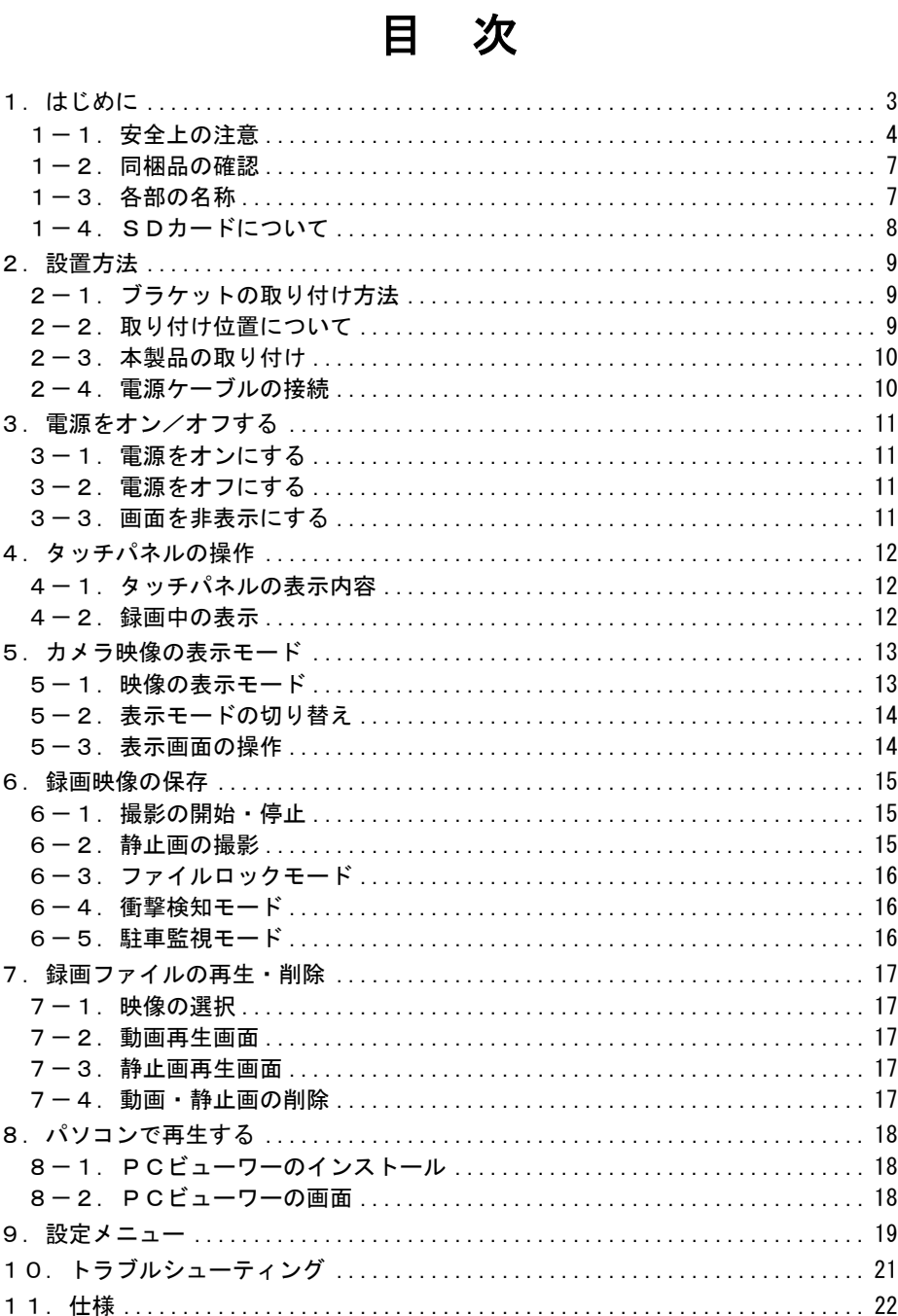

# 1.はじめに

このたびは、「360°ドライブレコーダー ドラMARUKO」お買い求めいただきまし て、誠にありがとうございます。

この取扱説明書(以下、本書)は、「360°ドライブレコーダー ドラMARUKO」(以 下、本製品)の設置方法および操作方法などを説明いたします。

■本製品の特長

- ・全方位カメラ搭載 360 度カメラで車内・車外を録画!4種類のモニター表示で表示・録画が可能 ・駐車監視モード
- 駐車監視モード中、エンジン停止時に車体に衝撃を検知すると録画を開始
- ・4.5 インチのタッチパネルモニター 表示位置や映像の拡大が指先で行えます
- ・miroSD カードに保存 (最大 32GB 対応 Class10 推奨)
- ・2M の解像度で動画撮影が可能
- ・H.264 録画圧縮形式
- ・1Lux 夜間撮影が可能
- ・録音対応
- ・再生ソフトで PC から再生が可能

■表示図・画面について

本書の図や画面は、説明を目的とするため、実際の表示と多少異なる場合があります。 ご了承ください。

■免責事項について

- ・本製品は、自動車の運転中に映像を録画し、事件や事故を調査するときの参考のため にのみ使用しますが、すべての出来事を録画することを保証するものではありません。 万一被害など発生致しましても、当社は責任を負いかねますのでご了承ください。
- ・地震・雷・風水害などの天災および当社責任以外の火災、第三者による行為、その他 事故、お客様の故意または過失・誤用・その他異常な条件下での使用により生じた損 害に関して、当社は一切責任を負いません。
- ・「取扱説明書」(本書)の記載内容を守らないことにより生じた損害に関しては、一切 責任を負いません。
- ・本書に記載されている付属品・ソフトウェア以外の機器の接続やソフトウェアの使用 により、誤動作などから生じた損害に関して、当社は一切責任を負いません。
- ・事故や本製品の故障・修理・その他取り扱いによって、本製品に登録された設定デー タなどが変化または消失することがありますが、これらのデータの修復により生じた 損害に関して、当社は一切責任を負いません。

#### 1-1. 安全上の注意

本製品を使用する前に、本書をよくお読みください。

以下の説明は、使用者の誤使用及び本来の目的以外の使い道に使う場合、製品安全上(感 電、火災、爆発等)の被害程度(身体、財産上の損害)を使用者にお知らせし、危険を予 防するための内容です。必ず、次の内容を熟知して正しく使ってください。

■表示の説明

誤った取り扱いをしたときに生じる危害、障害の程度を区分し説明します。

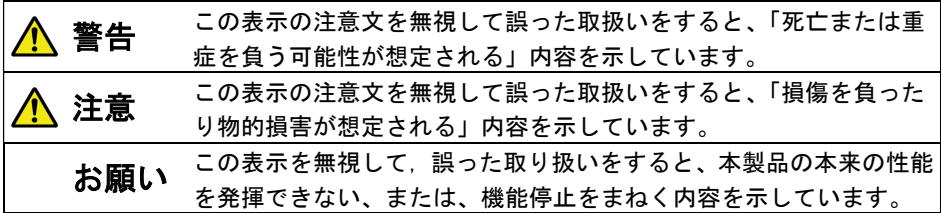

■図記号の説明

お守りいただく内容の種類を絵記号で区分し説明しています。

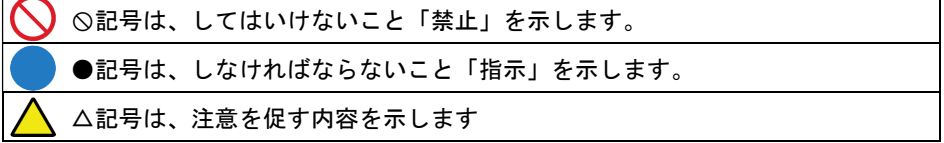

#### ■設置場所について

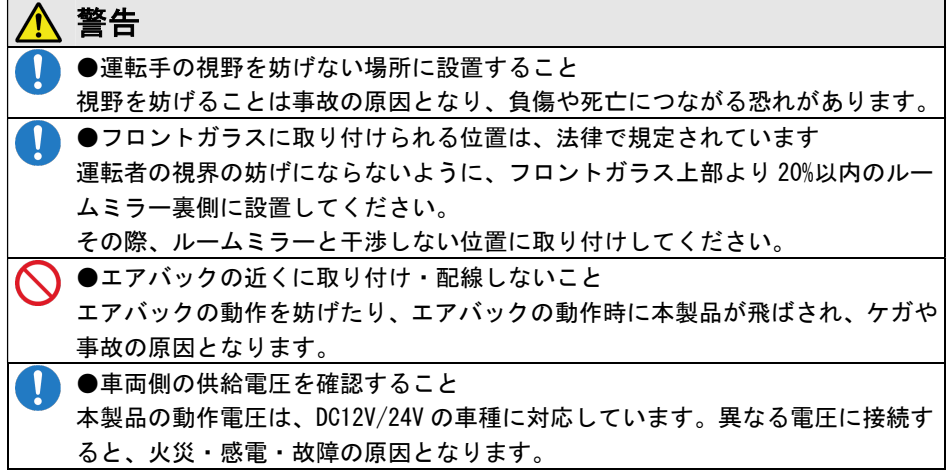

■使用について

(1)運転時の注意

# 警告 、<br>運転中に本製品を操作すると、注意力が散漫になり、事故の原因となり、負傷や ●運転中に本製品を操作しない 死亡につながる恐れがあります。

(2)こんなときは

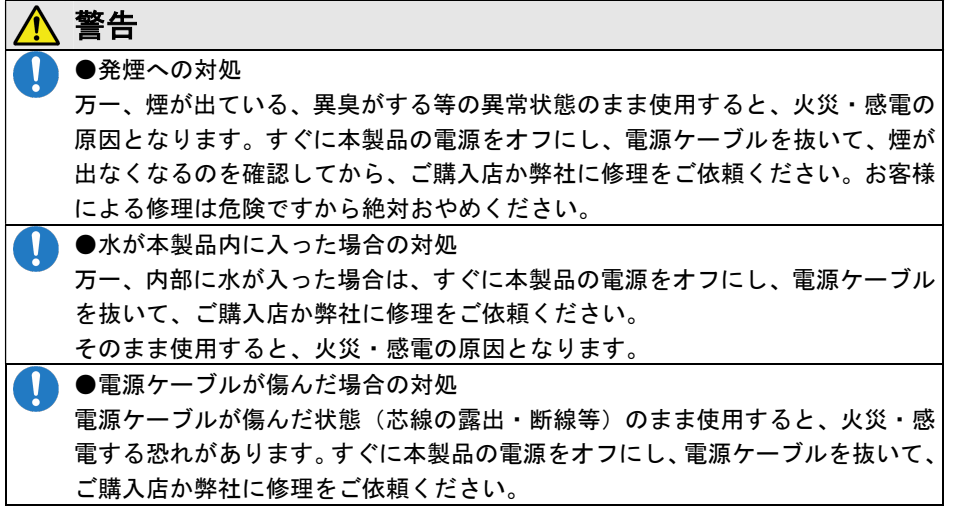

(3)電源について

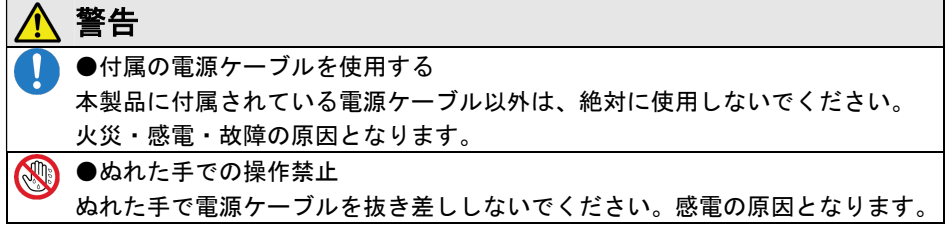

(4)禁止事項について

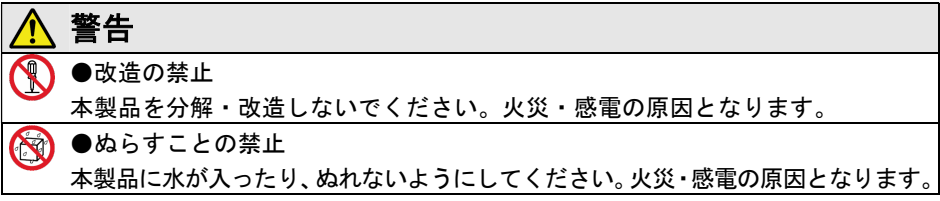

(5)その他の注意

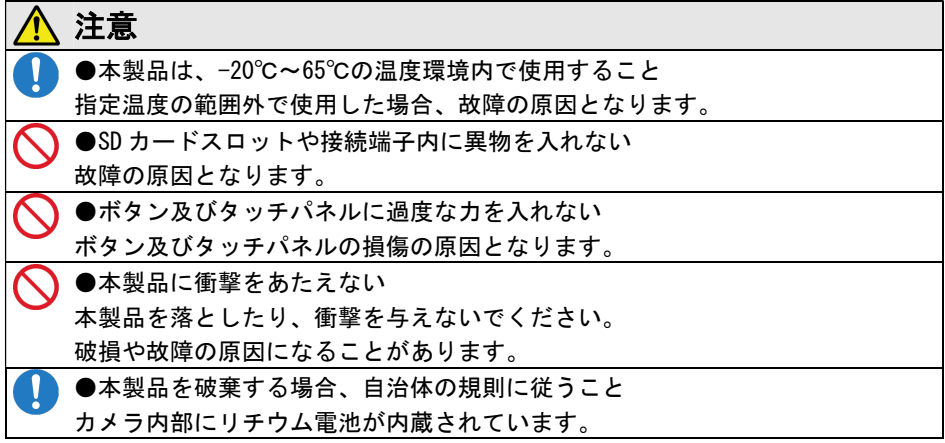

■メンテナンス上の注意

お願い

- ・本製品を清掃する場合は、きれいな乾いた布を使用してください。
	- ケースに汚れがある場合は、中性洗剤を使用してください。
	- シンナー、アルコール、ベンゼンなどの揮発性溶剤の使用は避けてください。
- ・レンズ面にほこりがある場合は、ブロワーを使用して、ほこりを取り除きます。

■著作権について

音楽、映像、コンピュータ・プログラム、データベースなどは著作権法により、その著 作権者及び著作権者の権利が保護されています。このした著作物を複製することは、個 人的に又は家庭内で使用する目的のみで行うことができます。上記の目的を超えて、権 利者の了解なくこれを複製(データ形式の変換を含む)、改変、複製物の譲渡、ネット ワーク上での配信などを行うと、「著作権侵害」、「著作者人格権侵害」として損害賠償 の請求や刑事処罰を受けることがあります。本製品を使用して複製などをされる場合に は、著作権法を遵守の上、適切なご使用を心がけていただきますようお願いいたします。

■プライバシー・肖像権について

本製品の設置や利用につきましては、お客様の責任で被写体のプライバシー、肖像権な どを考慮のうえ、行ってください。

※「プライバシーは、私生活をみだりに公開されないという法的保障ないし権利、もし くは自己に関する情報をコントロールする権利。また、肖像権は、みだりに他人から自 らの容ぼう・姿態を撮影されたり、公開されない権利」と一般的に言われています。

### 1-2. 同梱品の確認

次の物が入っているか確認してください。万一、欠品の場合は、お手数ですがお買い上 げの販売店または、弊社(裏表紙に記載)までご連絡ください。

#### お願い

映像を記録するために microSD カード(最大 32GB class10 推奨)が必要です。 同梱品に含まれていませんので、あらかじめお客様でご用意ください。

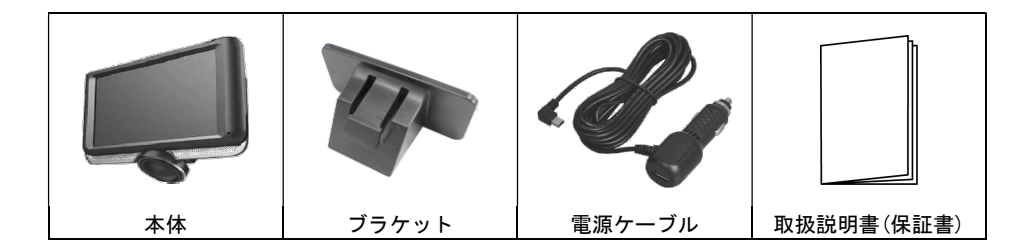

## 1-3.各部の名称

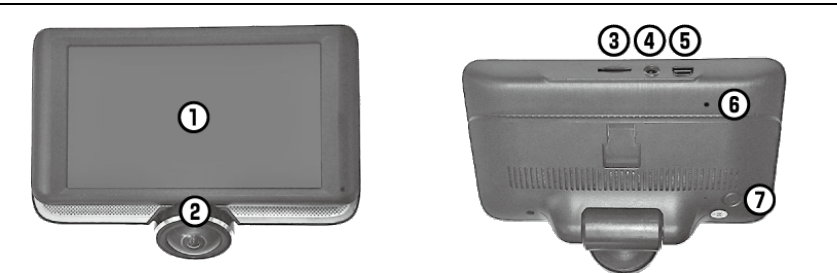

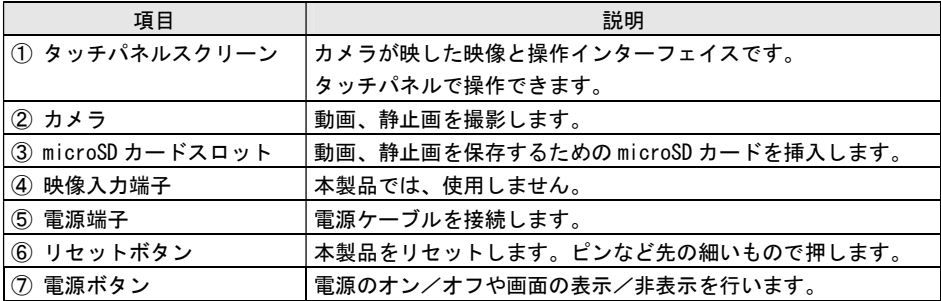

#### 1-4. SDカードについて

次の手順で、本製品に microSD カードの取り外し/挿入を行ってください。

お願い

- ・記録されたファイルを消失しないように、定期的に別の記憶装置にバックアップす ることをお勧めします。
- ・本製品とパソコンとを接続中に、パソコンから microSD カードに記録されているデー タのファイル名およびディレクトリ名を変更しないでください。 本製品が microSD カードを認識できなくなり、正しく動作しない恐れがあります。
- ・microSD カードは、定期的にフォーマットをしてください。 1ヶ月に1~2回程度、フォーマットすることをお勧めします。
- ・microSD カードには、寿命があります。寿命になると正常に録画できなくなる恐れが ありますので、定期的に新品への交換をお勧めします。

■microSD カードを挿入・取り出し

⚠ 注意

microSD カードを取り外す前に、必ず本製品の電源をオフにしてください。 本製品の電源がオンになっているときに microSD カードを取り外した場合、記録され た映像のファイルが破損または消失することがあります。

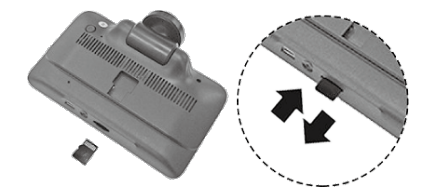

- 1.本製品の電源がオフになっていることを確認します。
- 2.microSD カードのラベル面が本製品の画面の方向になるように、microSD カードを 「カチ!!」と音がするまで、確実に挿入します。
- 3.microSD カードを取り出す場合は、microSD カードを押すと、microSD カードが飛 び出します。その後取り出します。

■microSD カードをフォーマットする

microSD カードをフォーマットすることで、カード内のすべての記録を消去することが できます。フォーマット方法については、「9.設定メニュー」を参照してください。

# 2.設置方法

次の手順で本製品を正しく設置してください。 設置を行う前に、自動車の説明書も併せて確認してください。

### 2-1.ブラケットの取り付け方法

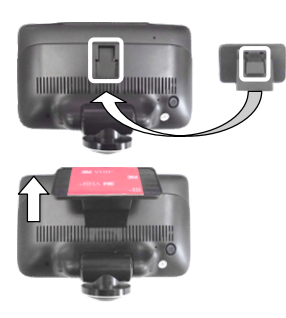

- 1.本製品背面の凹部とブラケットの凸部 を合せます。
- 2.ブラケットを上方へスライドして、カ メラ本体に固定します。

2-2. 取り付け位置について

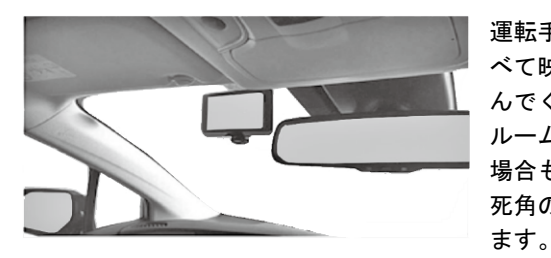

運転手の視界を妨げず、自動車の前部がす べて映像として記録できる設置位置を選 んでください。 ルームミラーの左右にずらして設置した 場合も、映像は全方位で記録されるため、 死角の少ない映像を撮影することができ

注意

- ・フロントガラスへの取り付けは、道路運送車両法に基づ く保安基準により設置場所が限定されています。運転者 の視界の妨げにならないように、フロントガラス上部よ り20%以内のルームミラー裏側に設置してください。そ の際、ミラーと干渉しない位置に取付けしてください。 ※道路運送車両の保安基準第 29 条(窓ガラス)、細目告示第 195 条および別添 37
- 上部から20%以内に設置 ワイパー可動範囲

※コードクランプなどの貼り付けも、保安基準違反となるため、絶対に行わないでください。

- ・ダッシュボードに取付ける場合は、道路運送車両法に基づく保安基準に適合させる ため、運転や視界の妨げにならない場所に取付けてください。 ※道路運送車両の保安基準第 21 条(運転者席)、細目告示第 27 条および別添 29
- ・地デジや ETC 等のアンテナの近くには設置しないでください。
- ・ワイパーの可動範囲に取り付けることをお勧めします。範囲外に取付けると、雨天 時の水滴などにより映像が見づらくなる場合があります。

### 2-3.本製品の取り付け

1. 設置する位置を決めたら、乾いた布で設置位置(フロントガラス)を拭きます。 2. ブラケットから保護フィルムをはがして、ブラケットを設置位置に押し付けます。 3.画面の映像を確認しながら、本製品の角度を調整します。

#### 注意

ブラケットにしっかりと固定されていない場合、本製品が運転中に落下し、損傷する 可能性があります。

#### 2-4.電源ケーブルの接続

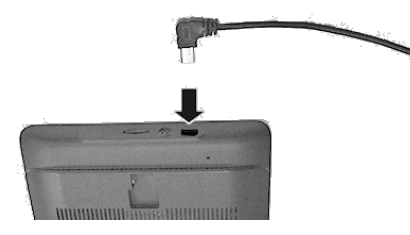

- 1.エンジンとアクセサリー電源がオフに なっていることを確認します。
- 2.電源ケーブルをアクセサリー(シガー) ソケットに接続します。
- 3.電源ケーブルを本製品の電源端子に接 続します。

# ⚠ 注意

- ・電源ケーブルは同梱品を使用してください。同梱品以外の電源ケーブルを使用した 場合、電圧が異なると本製品が損傷し、火災や感電の恐れがあります。
- ・お客様自身で電源ケーブルを切断したり改造したりしないでください。 本製品や自動車を損傷する恐れがあります。
- ・安全に運転するために、運転手の視界を妨げたり運転を妨害したりすることがない ようにケーブルを配線してください。

### 3.電源をオン/オフする

電源をオンにして、本製品の使用を開始します。

#### 3-1.電源をオンにする

■手動操作

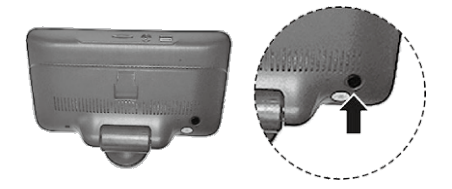

電源ボタンを約3秒間押して放すと、電源 がオンになります。

■車両との連動

電源ケーブルを本製品の電源端子および車両のシガーソケットに接続しているときは、 エンジンを始動すると本製品の電源が自動的にオンになります。

メモ:電源をオンにしてからシステムが起動するまで約 25 秒かかります。 運転を開始する際はご注意ください。

#### 3-2.電源をオフにする

■手動操作

電源ボタンを約1秒間押して放すと、電源がオフになります。

■車両との連動

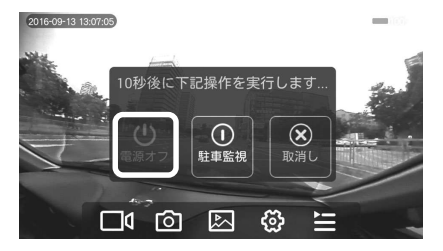

- 1.電源ケーブルを本製品の電源端子およ び車両のシガーソケットに接続して いるときは、エンジンを停止すると、 画面にメッセージが表示されます。
- 2.[電源オフ]をタッチすると、電源がオ フになります。

メモ:約 10 秒間操作をしないと、赤色に表示されている操作が実行されます。 [取消し]をタッチすると、約1分後に同じメッセージが表示されます。

### 3-3.画面を非表示にする

画面が表示されているときに電源ボタンを短く押しすると、画面が非表示になります。 再度、電源ボタンを押すかスクリーンをタッチすると、画面が表示されます。 メモ:録画中に画面を非表示にしたときも、録画は継続されます。

# 4.タッチパネルの操作

本製品は、画面にタッチして操作可能な、タッチパネルスクリーンを備えています。 映像が表示されているときに画面にタッチすると、約 10 秒間メニューリストが表示さ れます。本製品の操作はメニューリストから行います。

### 4-1.タッチパネルの表示内容

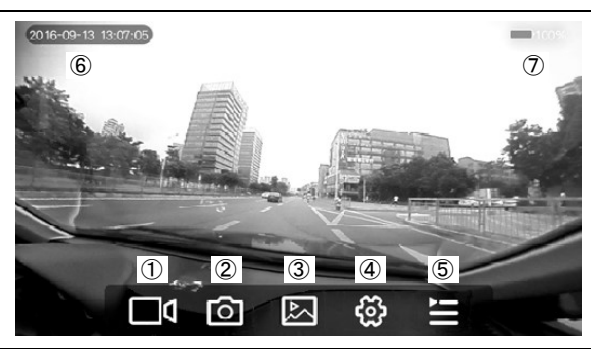

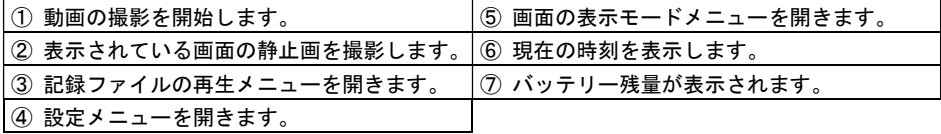

### 4-2. 録画中の表示

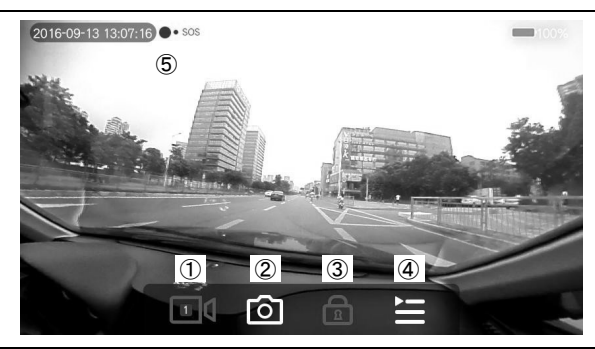

① アイコンが赤く点灯し、1ファイルあたりの録画時間が数字で示されます。

録画中にタッチすると、録画が停止します。

② 表示されている画面の静止画を撮影します。

③ タッチすると赤く点灯し、録画中の映像が約 12 秒間のロックファイル(自動で上書きされ ないファイル)として保存されます。

④ 画面の表示モードメニューを開きます。

⑤ 録画中は赤い丸印が点滅します。

# 5.カメラ映像の表示モード

本製品は、垂直に 220°水平に 360°の視野までの全方位撮影が可能です。 死角の少ない映像を撮影し、表示中の画面や記録したファイルを様々なアングルから確 認することができます。

#### 5-1.映像の表示モード

撮影した動画/静止画ファイルや表示中の画面は、次の4種類の表示モードがあります。

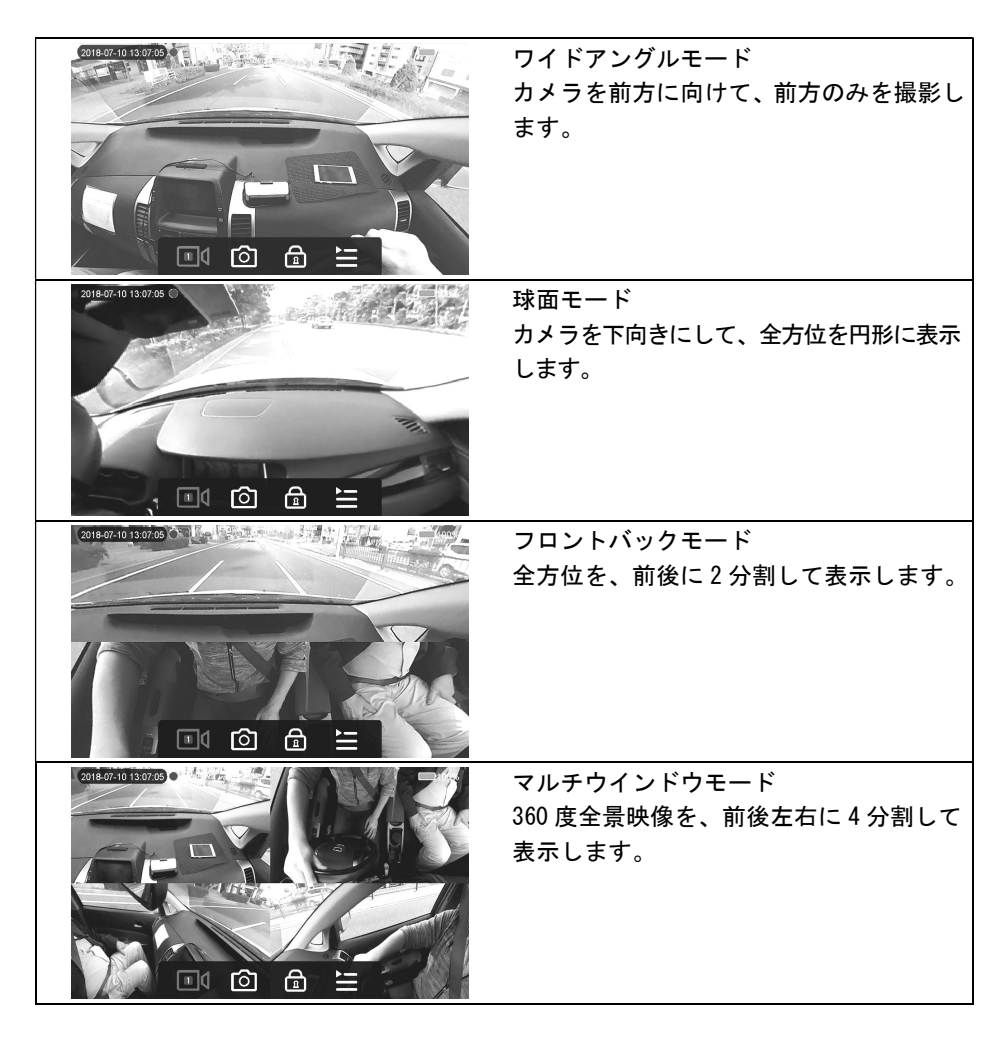

### 5-2.表示モードの切り替え

録画中や録画停止中、および再生中に、表示モードを切り替えることができます。

1.スクリーンをタッチし、メニューリストを表示し、 アイコンをタッチします。 2. 切り替える表示モードをタッチします。

#### 5-3.表示画面の操作

■画面の回転

ワイドアングルモード以外のモードでは、タッチパネルをスライドして、画面表示を回 転させることができます。

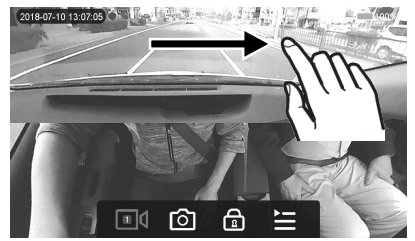

■全画面表示

フロントバックモードおよびワイドアングルモードでは、対象の画面を素早く2回タッ チすると、タッチした画面部が全画面で表示されます。

再度、素早く2回タッチすると、元の画面に戻ります。

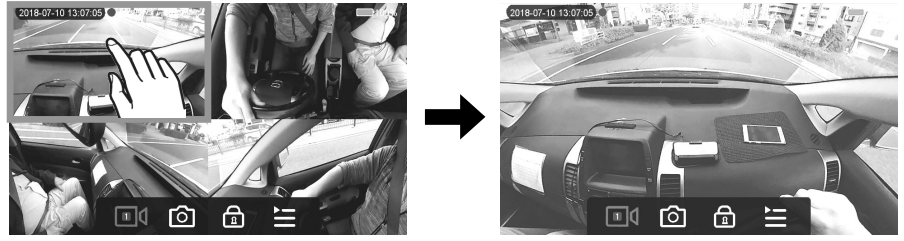

# 6. 録画映像の保存

本製品で撮影された動画/静止画データは、microSD カードに保存されます。 動画データは、設定した時間ごとに分割されたファイルとして保存され、microSD カー ドの容量がいっぱいになった場合は、古いファイルから自動的に上書きされます。 時間の設定については、「9.設定メニュー」を参照してください。

#### 注意

衝撃検知モードで撮影された映像やファイルロックモードで撮影し映像は、ロック ファイルとして保存され、自動で上書きされません。そのため、ロックファイルが増 えると、通常の録画で保存できるファイルの容量が減少します。 必要に応じてロックファイルを削除してください。ファイルの削除については、「7. 録画ファイルの再生」を参照してください。

#### 6-1.撮影の開始・停止

■自動撮影

自動録画モードがオンの場合、本製品の電源をオンにしてシステムが起動すると、自動 的に録画を開始します。画面の左上に赤い丸印が点滅します。 自動録画モードのオン/オフについては、「9.設定メニュー」を参照してください。

#### ■手動撮影

スクリーンをタッチしてメニューリストを表示し、 ◯◯ アイコンをタッチして撮影 を開始します。アイコンが赤い表示に切り替わり、画面の左上に赤い丸印が点滅します。

#### ■撮影の停止

スクリーンをタッチしてメニューリストを表示し、 | | | アイコンをタッチします。 撮影が停止し、画面左上の赤い丸印が消えます。

メモ:│■|【 アイコンに表示される数字は、保存される 1 ファイルあたりの記録時間 です。記録時間の設定については、「9.設定メニュー」を参照してください。

#### 6-2.静止画の撮影

スクリーンをタッチしてメニューリストを表示し、「〇】アイコンをタッチします。 表示中の映像が静止画で撮影されます。 録画中/録画停止中に関わらず撮影できます。

#### 6-3.ファイルロックモード

撮影した動画ファイルにロックをかけて、自動で上書きされないロックファイルとして 保存できます。ファイルロックモードは、約 12 秒後に通常の録画モードに戻ります。

■ファイルロックモードで撮影する

録画中にスクリーンにタッチしてメニューリストを表示し、 Ω アイコンをタッチし ます。アイコンが赤色の表示に切り替わり、ファイルロックモードになります。 また、画面左上に[● SOS]が点滅します。

#### 6-4.衝撃検知モード

録画中、車両に衝撃を検知すると、衝撃検知モードが作動し、録画中のファイルとは別 に、検知後の約 12 秒間の映像をロックファイルとして記録します。 衝撃検知モードは、約 12 秒後に終了し、通常の録画モードに戻ります。

#### 6-5.駐車監視モード

エンジンを停止して本製品の電源がオフになった後も衝撃を検知すると、検知後の映像 を録画することができます。録画された映像は、ロックファイルで保存されます。

#### ■駐車監視モードを作動させる

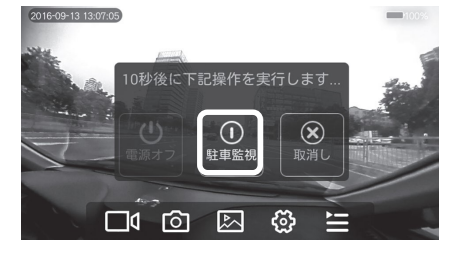

- 1.本製品の電源がオンのとき、エンジン を停止すると、右図のメニューが表示 されます。
- 2.[駐車監視]をタッチすると、画面の表 示が消え、約 1 分後に駐車監視モード が作動します。
- 3.駐車監視モード中に衝撃を検知する と、検知後の映像を約 12 秒間録画し、 その後駐車監視モードに戻ります。

### 注意

エンジンを停止すると、本製品は内蔵バッテリーで駐車監視モードを作動させます。 そのため、本製品のバッテリーが空になると作動できなくなります。

#### ■駐車監視モードからの復帰

エンジンを始動すると、通常の録画モードに戻ります。

メモ:自動録画モードをオフにしているときも、駐車監視モードから復帰したときは、 自動で録画が開始されます。

### 7.録画ファイルの再生・削除

記録したファイルを画面上で確認できます。

#### 7-1.映像の選択

- 1. スクリーンにタッチしてメニューリストを表示し、 レ アイコンをタッチします。 ファイル管理メニューが表示されます。
- 2. ファイルを (動画: 0D(フロント)、 0D (リア:使用しません)、静止画: 2 を選択します。
- 3.表示したファイルをタッチします。

#### 7-2.動画再生画面

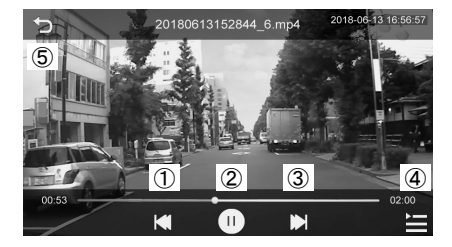

- ① 次の動画を再生
- ② 再生の一時停止/ 再生
- ③ 前の動画を再生
- ④ 画面表示モードメニューの表示
- ⑤ 前の画面に戻る

#### 7-3.静止画再生画面

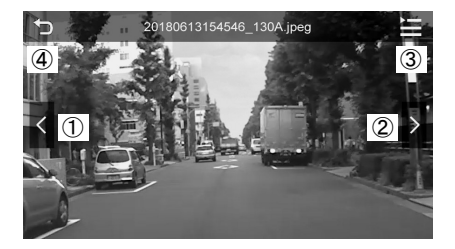

- ① 次の画像を表示
- ② 前の画像を表示
- ③ 画面表示モードメニューの表示
- ④ 前の画面に戻る

#### 7-4.動画・静止画の削除

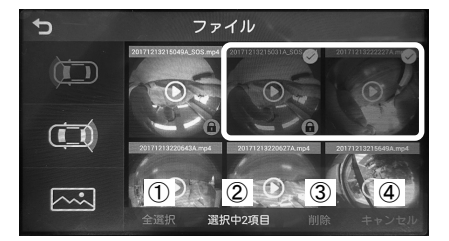

ファイルメニューで削除するファイルを 1秒間タッチすると、✔マークを表示さ れ、[削除]をタッチします。

- ① すべてのファイルを選択
- ② 選択しているファイル数
- ③ 削除 ④ キャンセル
- (上下スライドで前後のファイルを表示)

# 8.パソコンで再生する

録画した映像を、PC ビューワーを使用することで、様々なアングルで再生できます。 メモ:PC ビューワーを実行するためのシステム要件は、以下の通りです。

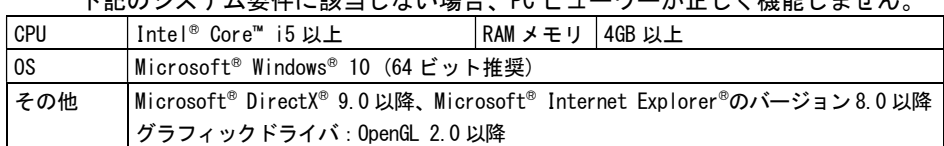

# ー<br>エジのシュニナ亜*世に訪れ*しおい場合、PC ビューロー バエナノ機能しナルカ

### 8-1. PCビューワーのインストール

PC ビューワーのインストールファイル (VeSee setup.exe) は、microSD カードのルー トフォルダに自動で保存されます。

以下の手順に従って、PC ビューワーをパソコンにインストールしてください。

- 1.PC に microSD カードを挿入します。(SD カードリーダー等で接続します。)
- 2.インストールファイル「VeSee\_setup.exe」を起動し、インストールウィザードの 手順に従って([Next>]をクリック)、インストールを行います。 インストールが完了すると、PC 内に「VeSee」フォルダが作成されます。
- 3.「VeSee.exe」を開いて、PC ビューワーを表示します。

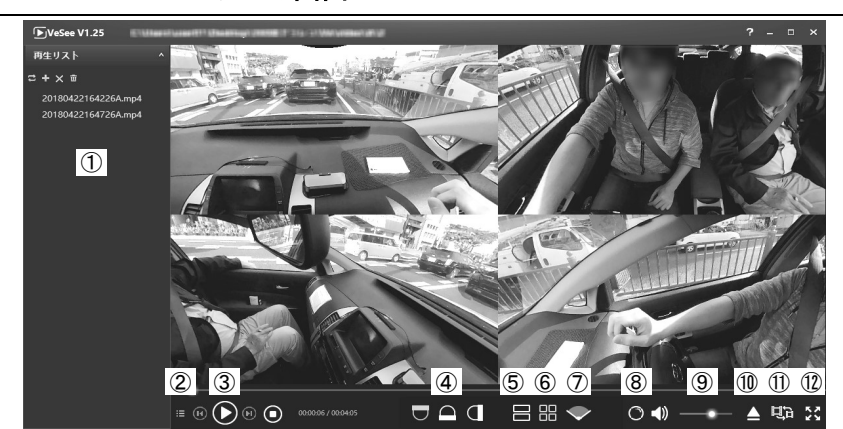

#### 8-2. PCビューワーの画面

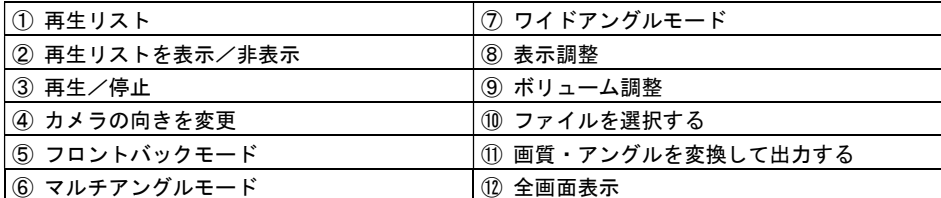

# 9. 設定メニュー

本製品の各種設定を行います。

注意

映像を正しく検証するために、事前に日付時刻、周波数の設定を行ってください。

■設定メニュー

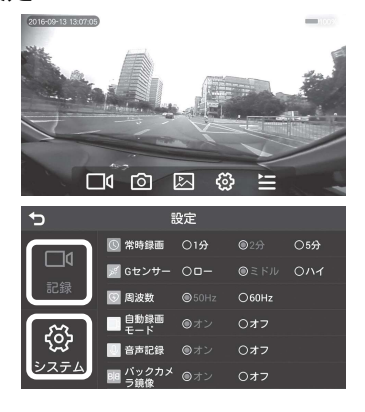

- 1.スクリーンをタッチして、メニューリ ストを表示し、 (2) アイコンをタッチ します。
- 2.サブメニューの[記録]または[システ ム]をタッチして、設定したい項目を 表示します。

### ■記録

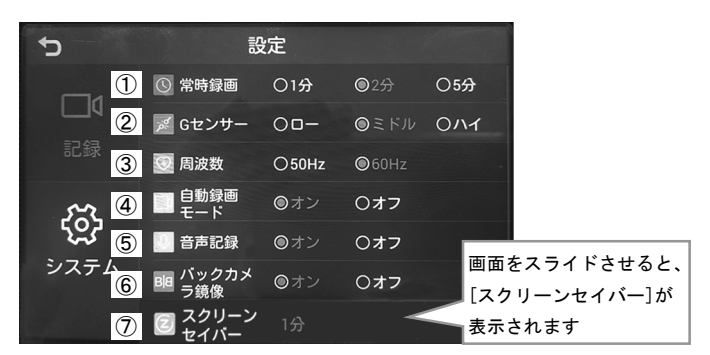

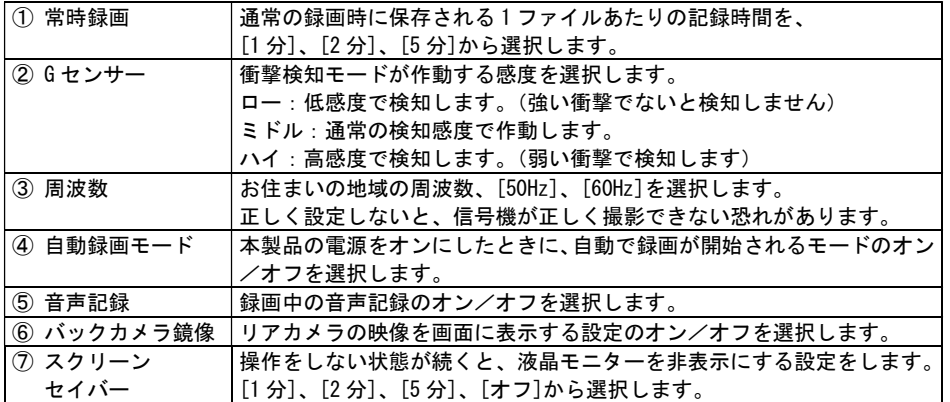

# ■システム

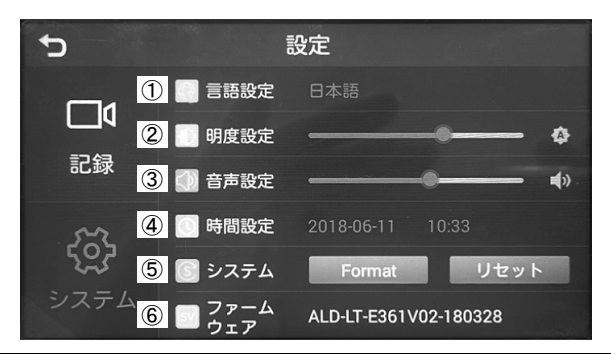

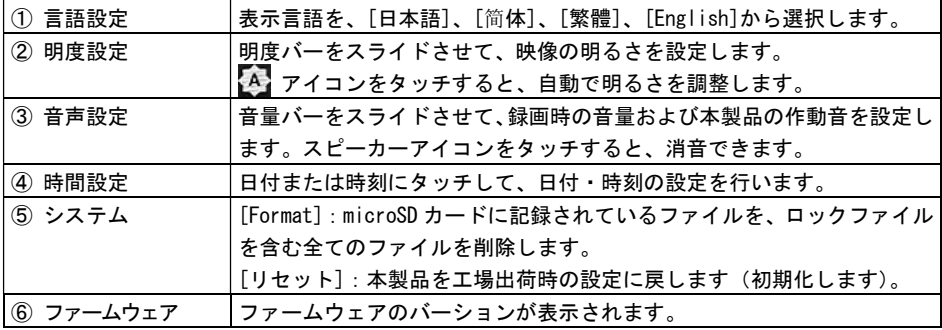

# 10.トラブルシューティング

以下に、問題点が発生した場合の確認ポイントを記載します。 状態によっては、本製品の再起動などで改善する場合があります。 症状が改善されない場合や、下記以外のトラブルが発生した場合には、本書裏面のカス タマーサービスまでお問い合わせください。

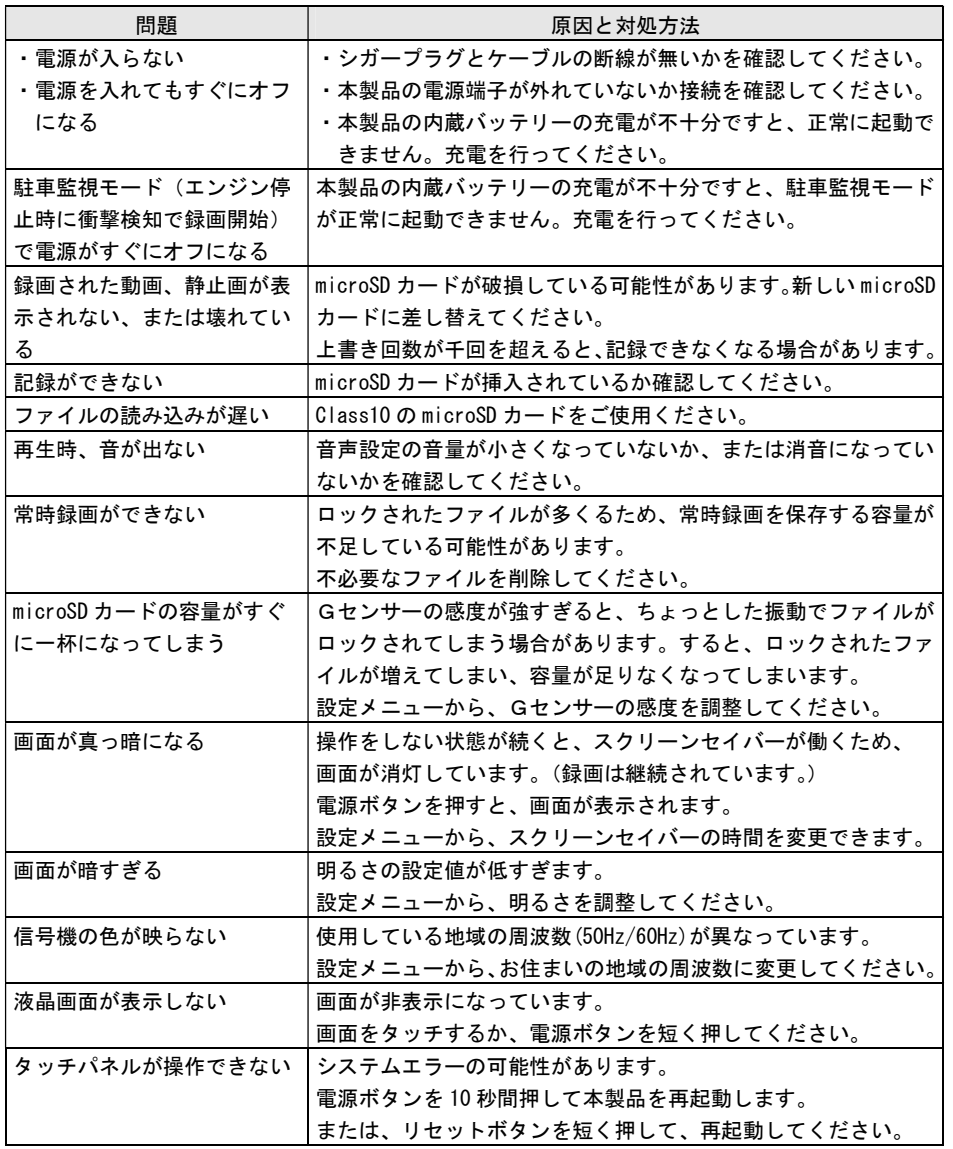

本書に記載されている仕様または機能は、技術改善などにより予告なく変更する場合が あります。ご了承ください。

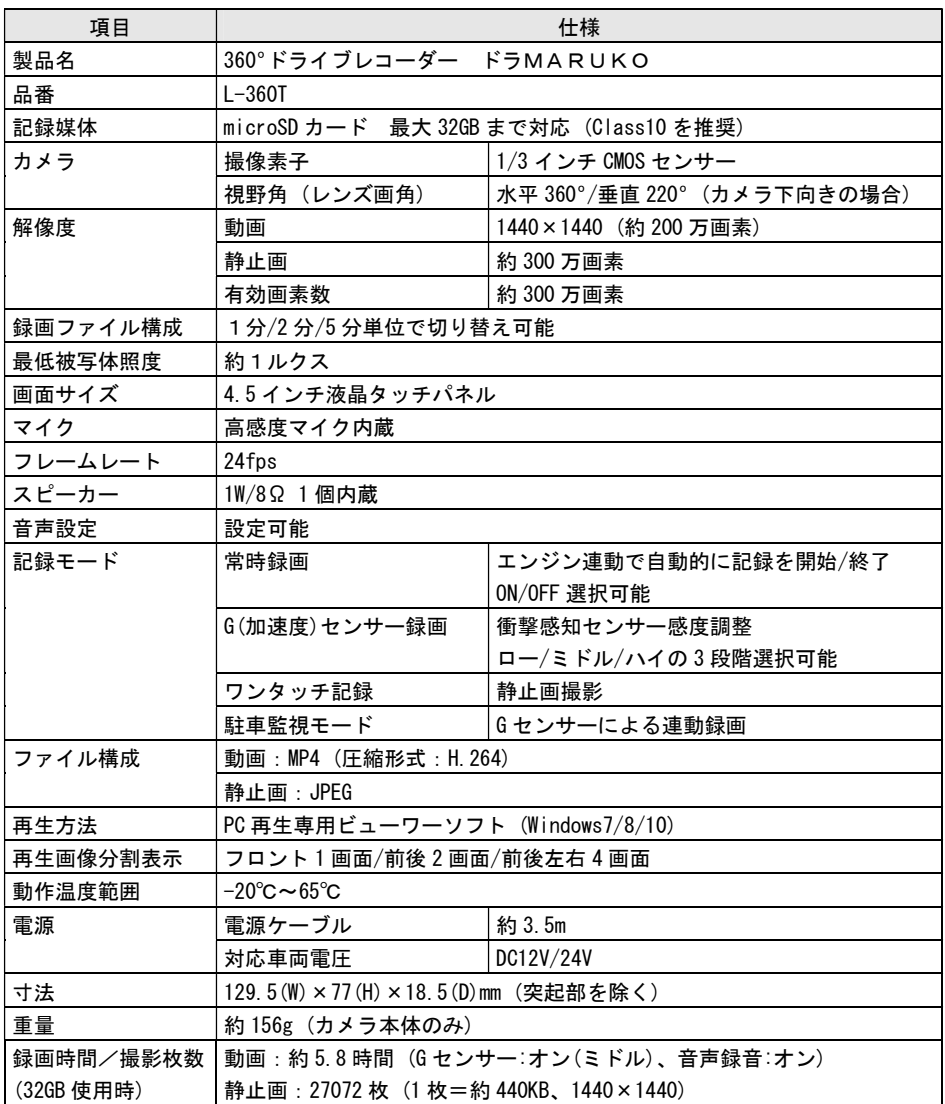

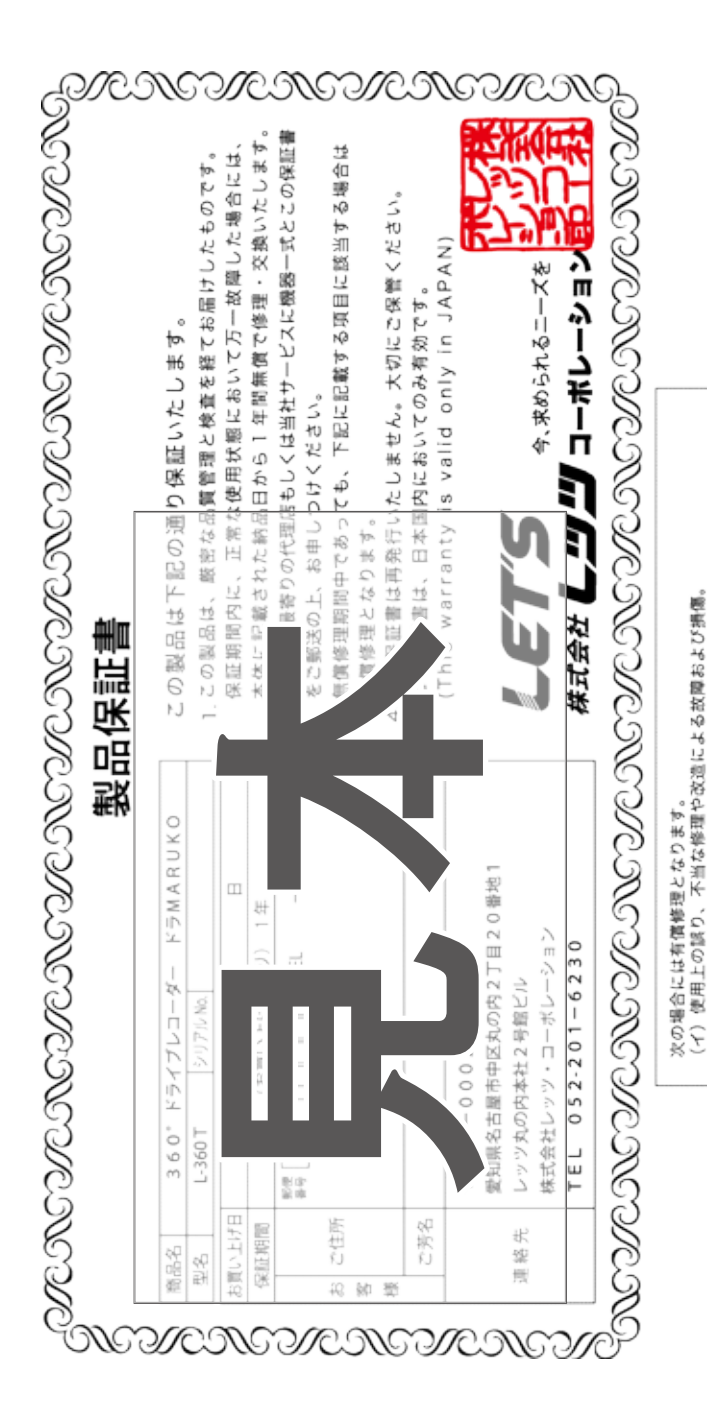

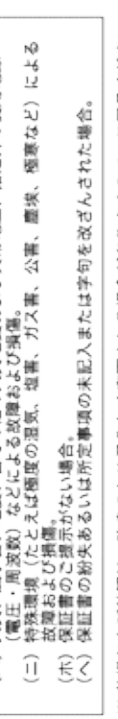

極寒など)による 指定外の使用電源

火災、風水害、地震、雷その他の天災地変および異常電圧、<br>(電圧・周波数)などによる放陣および損傷。

受け取り後の搬送、移動、落下等による故障および損傷。

 $\widehat{\tau}$  $\widehat{\Box}$  $\tilde{z}$  $\widehat{\mathsf{H}}$ 

こ了承ください。 改良のため予告なく変更される場合がありますので、 仕様および外観は、 ¥

# お問合せ先

本製品についてのお問い合わせは、販売店もしくは弊社までお願いいたします。

株式会社レッツ・コーポレーション カスタマーサービス

受付時間:9:30~18:00 (土曜、日曜、祝日、年末年始を除く)

 〒460-0002 愛知県名古屋市中区丸の内二丁目20-1 レッツ丸の内本社2号館ビル TEL:052-209-7860 FAX:052-201-5050 URL:http://www.lets-co.jp/lets/

■本社

 〒460-0002 愛知県名古屋市中区丸の内二丁目6-10 レッツ丸の内本社1号館ビル 愛知県名古屋市中区丸の内二丁目20-1 レッツ丸の内本社2号館ビル TEL:052-201-6230 FAX:052-201-5050

■東京営業所

 〒104-0061 東京都中央区銀座八丁目19-3 銀座竹葉亭ビル6F TEL:03-3546-0889 FAX:03-3546-0941

■大阪営業所

 〒532-0003 大阪府大阪市淀川区宮原1-2-9 新大阪ハイロードビル5F TEL:06-6151-5749

2019.06 Ver.1.1